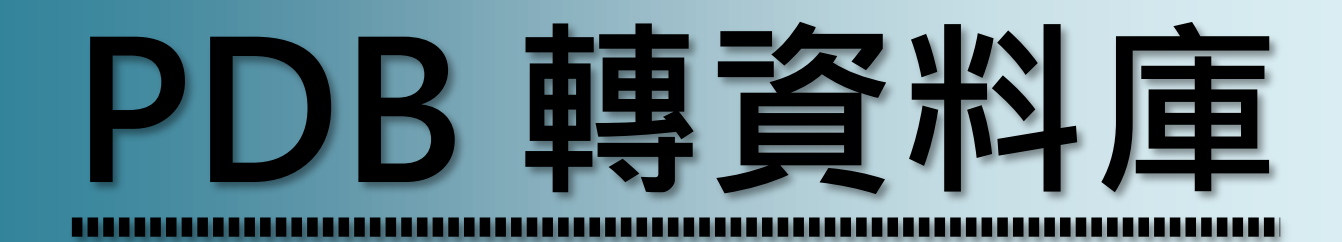

**適用 iFix 6.0 以後版本**

# **使用手冊 Trendtek群泰科技**

# **群泰科技股份有限公司**

www.Trendtek.com.tw

台北辦公室 TEL: 02-26560087 FAX: 02-26560097

高雄辦公室 TEL: 07-5520011 FAX: 07-5529595

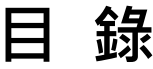

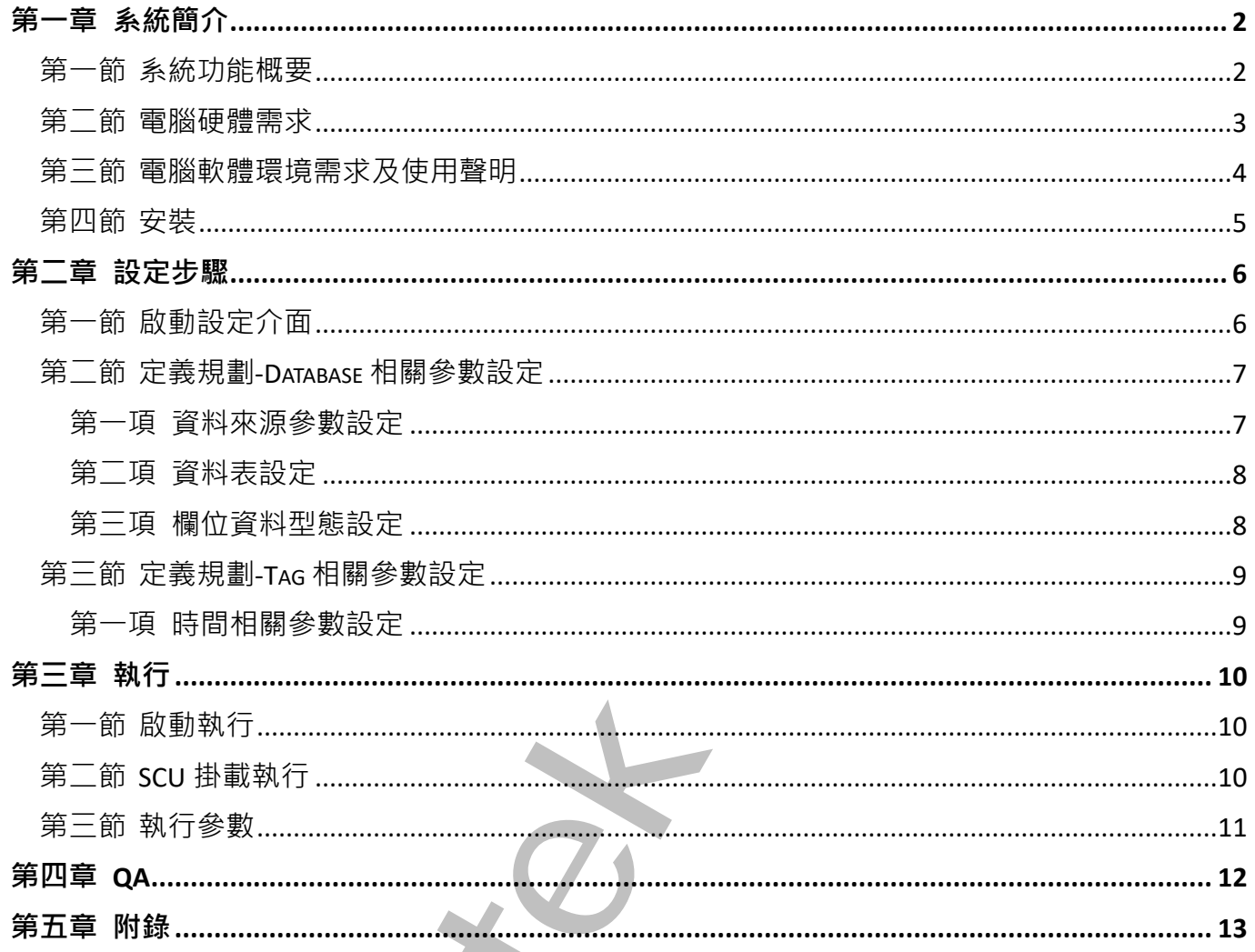

# <span id="page-2-0"></span>**第一章系統簡介**

### <span id="page-2-1"></span>**第一節 系統功能概要**

PDB 轉資料庫(TrFixDBInst)模組目的>是讓你可以輕鬆的將 iFix 資料寫入到關聯式資料庫, 以 便日後的分析與報表製作。此模組好處為,不用修改既存的圖控系統,不用撰寫任何程式碼, 且日後維護容易。

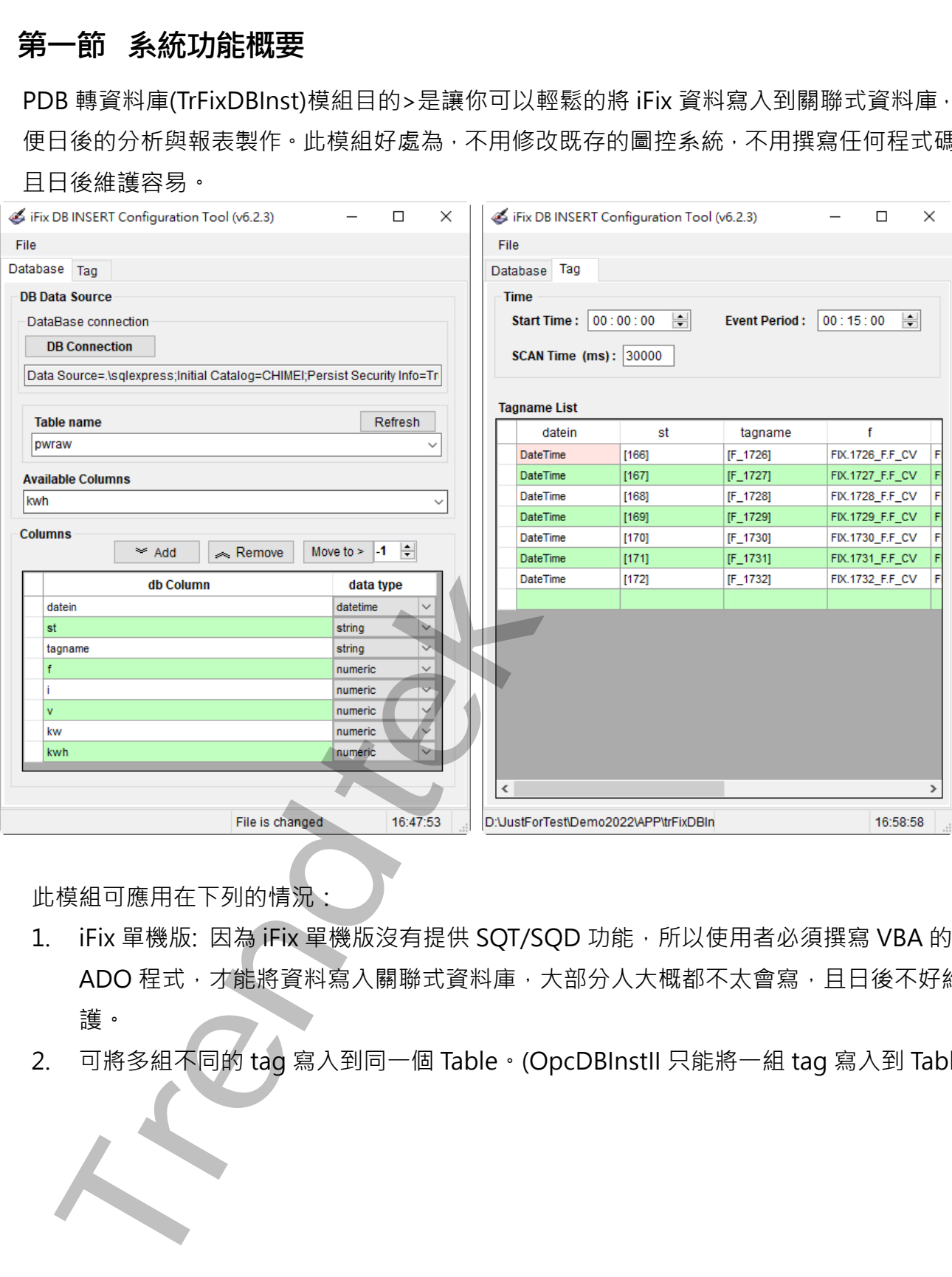

此模組可應用在下列的情況:

- 1. iFix 單機版:因為 iFix 單機版沒有提供 SQT/SQD 功能, 所以使用者必須撰寫 VBA 的 ADO 程式,才能將資料寫入關聯式資料庫,大部分人大概都不太會寫,且日後不好維 護。
- 2. 可將多組不同的 tag 寫入到同一個 Table。(OpcDBInstII 只能將一組 tag 寫入到 Table)

限制功能:

- 1. 不支援 OPC, 只能支援 iFix 6.0(含)以上版本。
- 2. 不支援 StoreForwad 功能。如果遇到某些情況而無法將資料寫入到資料庫時, 此程式 會自動產生\*.bak 檔案,內容為記錄當時要寫入資料庫的指令。例如: INSERT INTO FixDBInst3(C1,C4,C2,C3) VALUES('2013/12/28 16:56:50','oooo',0,'0')

當資料寫入關聯式資料庫後,若想要產生一些報表時,你可以再使用我們的 DBReport 報表 精靈工具,就可以輕鬆的完成你要的報表。

最後資料庫的維護工具,最基本的維護就是需將過時的資料刪除,以免資料庫容量額滿或資 料肥大導致汲取資料時效率不佳,這時你可以使用我們的 trCompactAccess, trDBPurge 模組來協助。 不支援 StoreForward 功能・如果通知業を購入前無法解資料電話。<br>自由動産生・bak 福家 - 內容為記錄畫時學務入資料庫約推參 - 例如:<br>INSERT INTO FixDBInt3(CLC4C2C3) VALUES(2013/12/28 1656:50',coco',0,0')<br>資料意人職職式資料庫後 - 若想要產生一些報表時,你可以再提供其他的。以免資料庫的,DBRepc<br>重下員 - 就可以輕弱的完成你受的報表 -<br>總費

### <span id="page-3-0"></span>**第二節 電腦硬體需求**

- 1. 一般桌上型電腦或工業電腦皆可。
- 2. Intel® Core™ i5、1.4GHz 或是更高等級 CPU
- 3. 記憶體 16GB 以上。
- 4. 512 GB 磁碟容量以上。

### <span id="page-4-0"></span>**第三節 電腦軟體環境需求及使用聲明**

- 1. 支援 iFIX 6.0(含)以上版本
- 2. 資料庫
- 3. 作業系統支援 Microsoft Windows 7, 64 位元以上繁體中文版。
- 4. Microsoft .net Framework 4.0 以上。
- 5. 本軟體模組之智慧財產權屬本公司所擁有,軟體與內容皆受著作權法、國際著作權條約以 及其它智慧財產權有關法律及條約保護。
- 6. 非經本公司書面同意,乙方不得以任何形式或方法,將本軟體模組或其任何元件 (包含內 嵌軟體與內容)進行出租、轉讓、複製、修改、解除單機授權使用限制或超出授權數量共 用本軟體;亦不得對本軟體或其任何元件進行分解、反編譯、反組譯或實施任何反向工程。
- 7. 使用本軟體模組之功能如因客戶系統需求而修改、調整、安裝測試、故障排除或教學,則 本公司將需視需求內容予以報價。
- 8. 有關軟體應用模組由本公司授權使用之,其授權使用內容以提供授權檔案為依據。

支援旧X 6.0(含)以上版本<br>作業系統支援 Microsoft Windows 7, 64 位元以上繁體中文版<br>Microsoft .net Framework 4.0 以上<br>Microsoft .net Framework 4.0 以上<br>Microsoft .net Framework 4.0 以上,<br>Microsoft .net Framework 4.0 以上,<br>Microsoft .net Framework 4.0 以上,数据

第5頁

# <span id="page-5-0"></span>**第四節 安裝**

將群泰科技提供之光碟中的 trFixDBInstCfg.exe、trFixDBInstEx.exe、kvNetClass.dll、 Trendtek.Library.dll、hasp\_net\_windows.dll、sntl\_adminapi\_net\_windows.dll、 Trendtek.DB.dll、sntl\_adminapi\_windows.dll、sntl\_adminapi\_windows\_x64.dll、 Trendtek.iFix.dll、Proficy.iFixToolkit.Adapter2.dll、Trendtek.ConnectionUI.dll、 Microsoft.Data.ConnectionUI.Dialog.dll、Microsoft.Data.ConnectionUI.dll 等複製到同 一個目錄下即可。另外此程式需要 Trendtek.lic 授權檔才能正常執行, 而此程式必須與 trFixDBInstEx.exe 在同一目錄下。 将新泰科技提供之光確手的 trFixDBInstCfg.exe 、trFixDBInstEx.exe 、kvNetCla<br>endtek.Library.nll 、hasp\_net\_windows.dll 、snll\_adminapi\_windows.dll 、snll\_adminapi\_windows.dll 、snll\_adminapi\_windows.dll 、snll\_adminapi\_windows.dll 、<br>endtek.I

# <span id="page-6-0"></span>**第二章設定步驟**

此步驟目的是定義一份對應表要讓 TrFixDBInst 知道你要將哪些 Fix tag 資料寫入哪一個資料庫的哪 一個欄位。

# <span id="page-6-1"></span>**第一節 啟動設定介面**

請在你安裝的目錄下啟動 trFixDBInstCFG.exe 設定程式, 之後出現如下視窗。

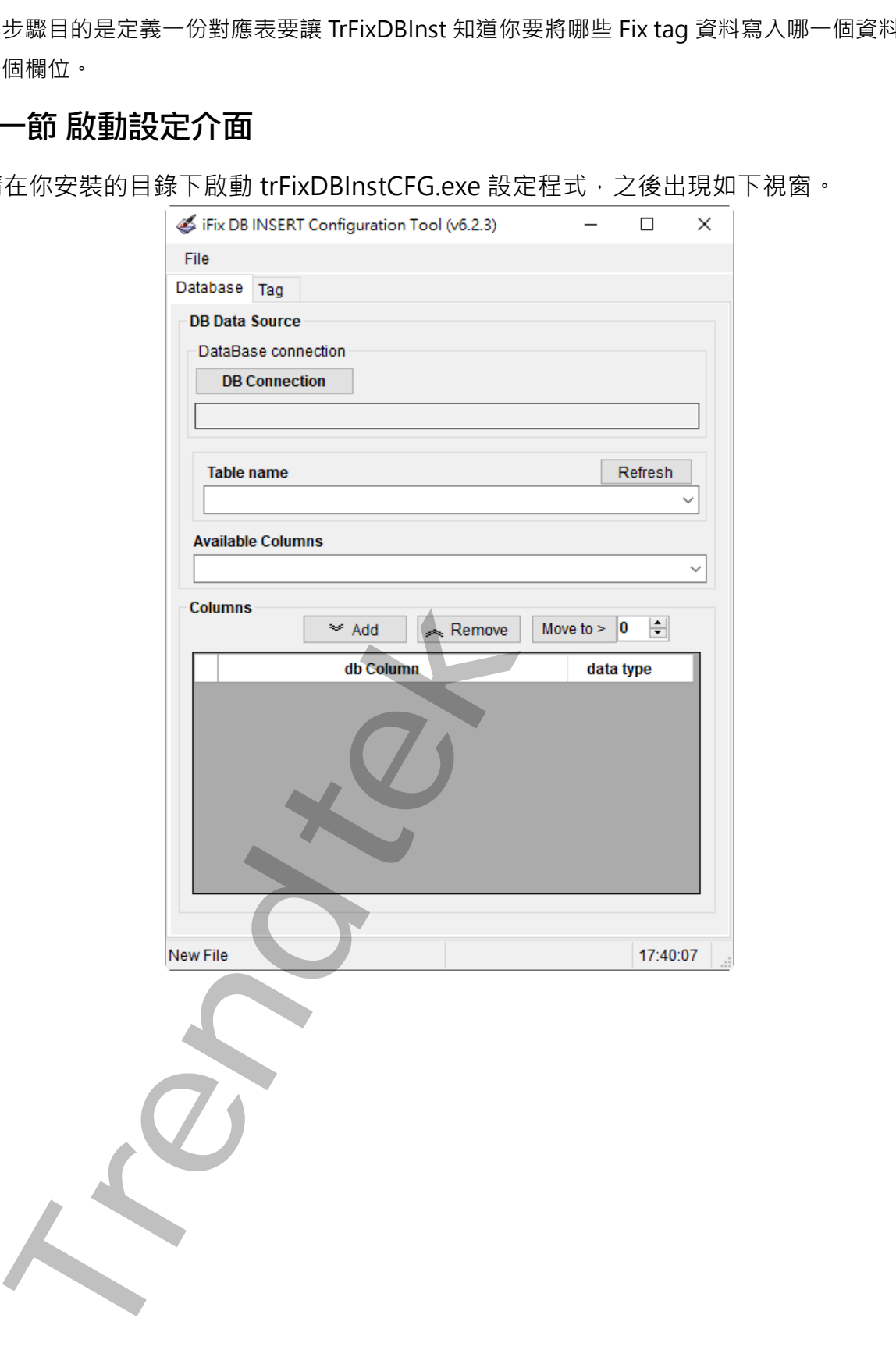

# <span id="page-7-0"></span>**第二節 定義規劃-Database 相關參數設定**

### **第一項 資料來源參數設定**

在 DB Data Source 區域內按下[DB Connection]按鈕, 之後會出現[Choose Data Source] 視窗,請依據你的需要選取適當的 Data Source, 此範例我們使用

Date source = Microsoft SQL server,

Date provider = .NET Framework Data Provider for SQL Server

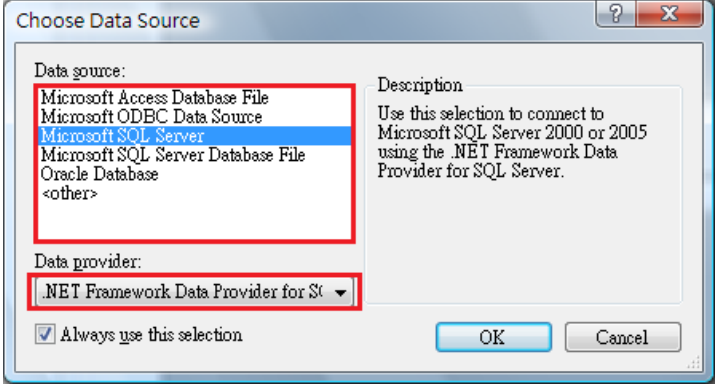

然後會出現有關[Connection]屬性設定視窗,注意不同的 DataSource(上述),則 [Connection]屬性也會不一樣。請填入適當資訊,並按下[Test Connection]按鈕來測試是 否正確。最後按下 OK。

<span id="page-7-1"></span>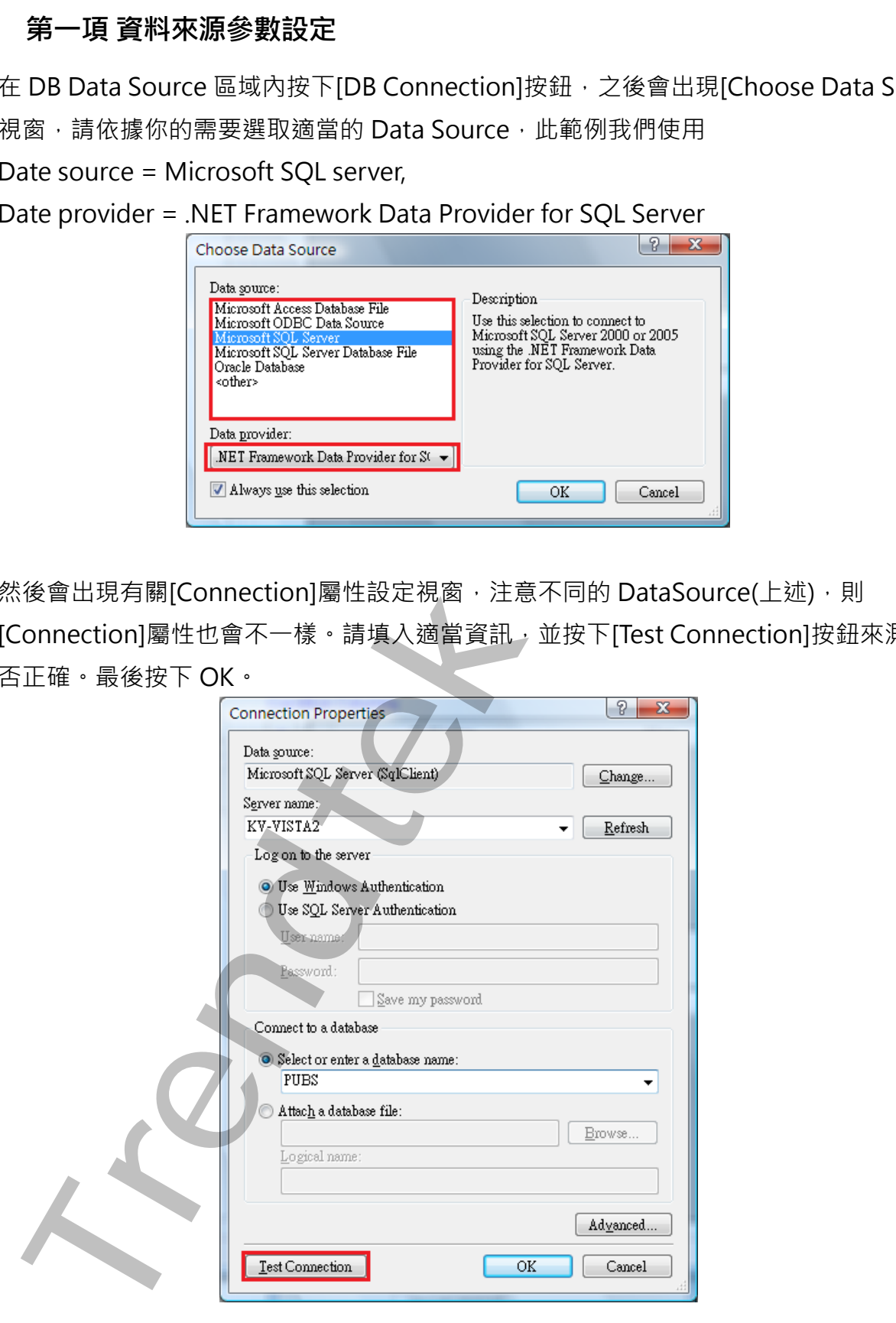

# <span id="page-8-0"></span>**第二項 資料表設定**

回到主視窗,請按下[Refresh]按鈕來取得 Table 資料表清單,然後由 Table name 清單挑選 你要的 Table name 資料表。

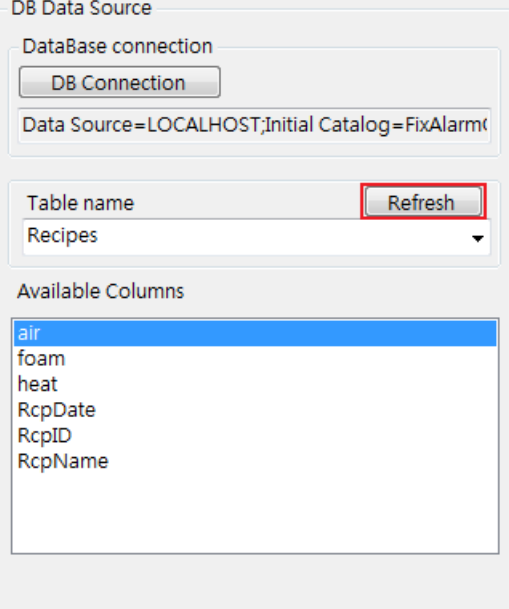

Available Columns: 此欄位主要目的是讓你可以選擇寫入資料庫的欄位。

### <span id="page-8-1"></span>**第三項 欄位資料型態設定**

於 Available Columns 內選擇欄位名稱後,按下[Add]按鈕會將此 column 欄位加入至 columns 表内,你也可以按下[Remove]按鈕將不要的對應移除。

其中[datatype]為資料庫欄位正確的資料型態,如果此模組自動設定的型態不正確,請手動 修正。

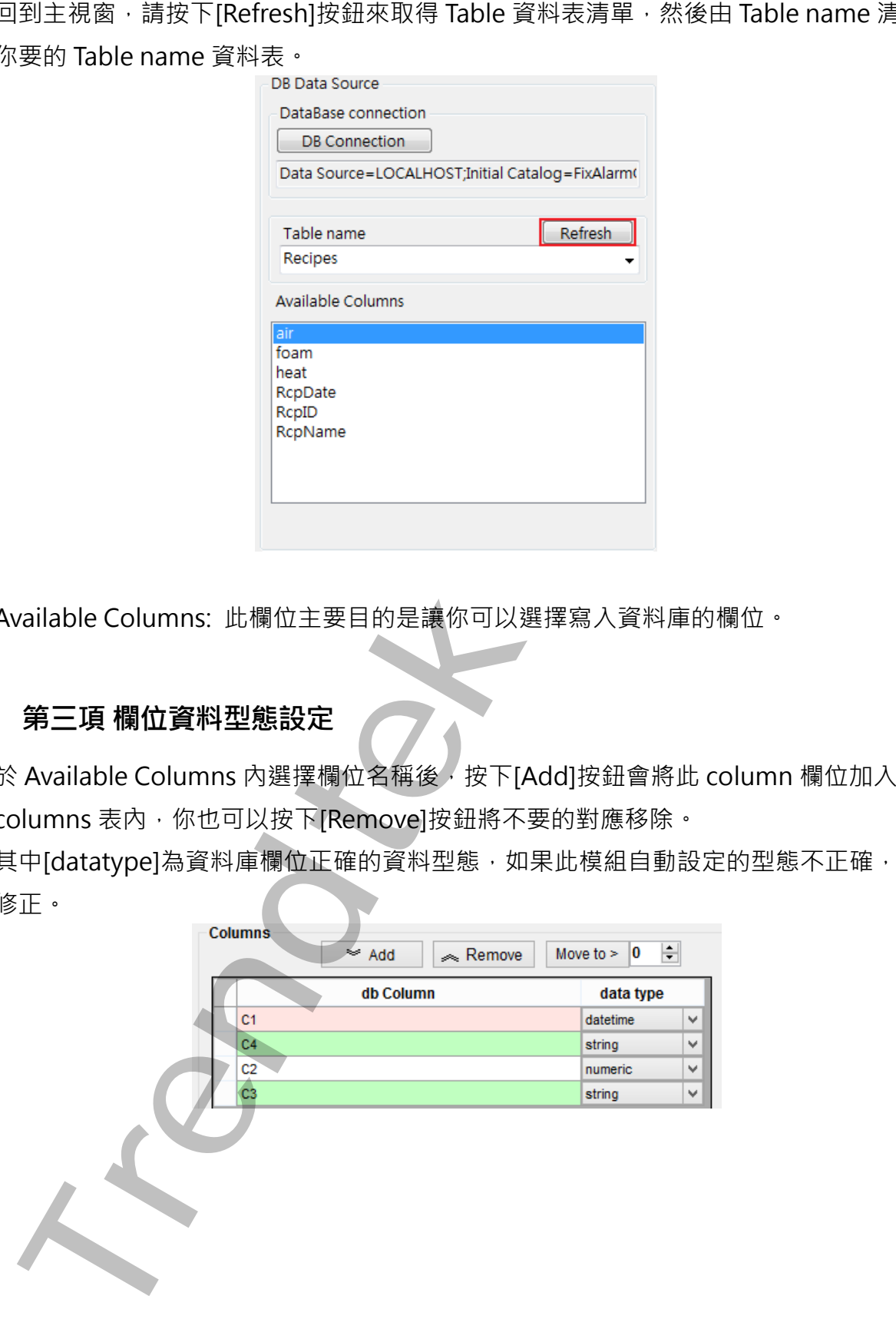

# <span id="page-9-1"></span><span id="page-9-0"></span>**第三節 定義規劃-Tag 相關參數設定**

### **第一項 時間相關參數設定**

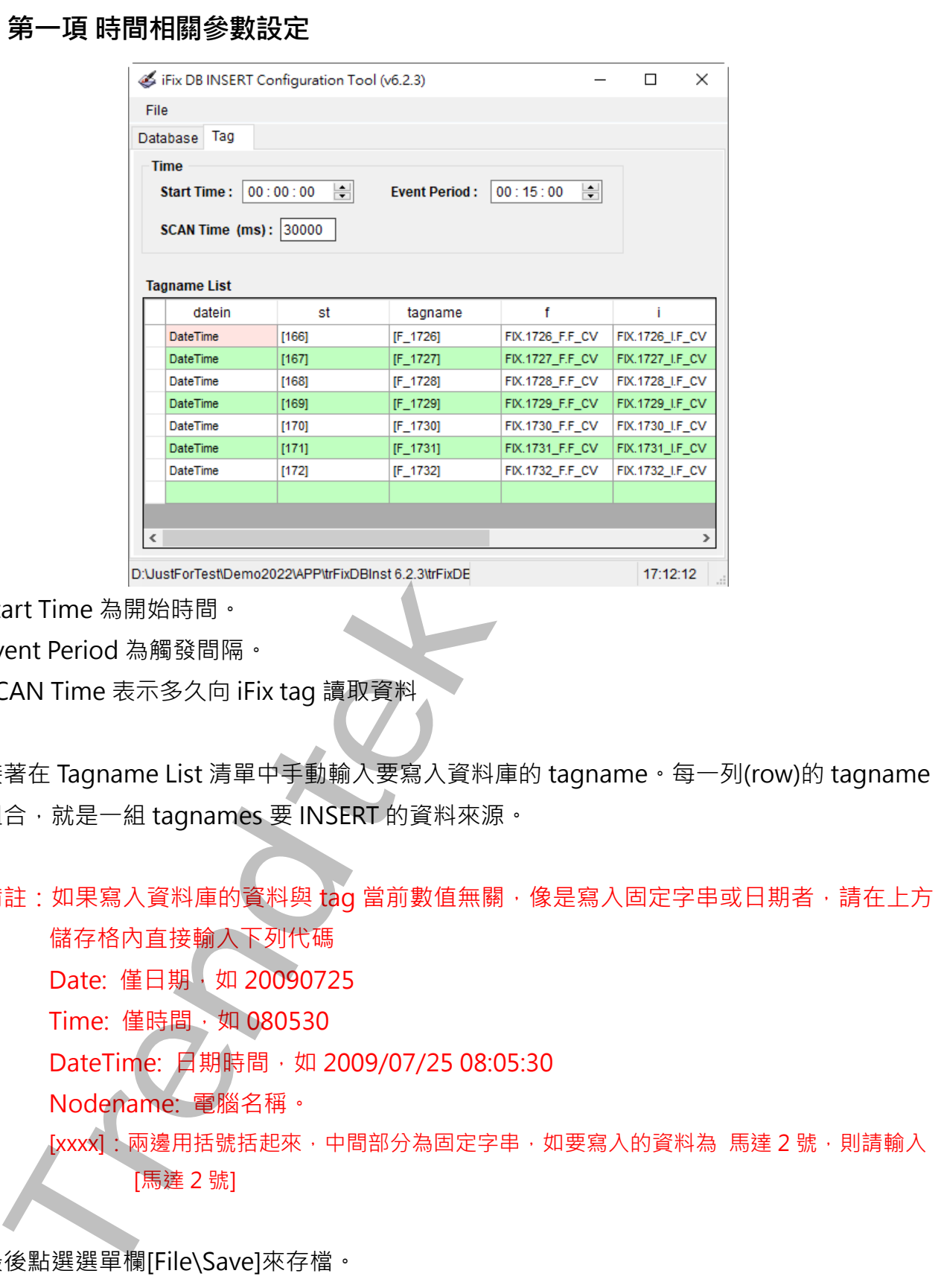

Start Time 為開始時間。

Event Period 為觸發間隔。

SCAN Time 表示多久向 iFix tag 讀取資料

接著在 Tagname List 清單中手動輸入要寫入資料庫的 tagname。每一列(row)的 tagname 組合, 就是一組 tagnames 要 INSERT 的資料來源。

備註:如果寫入資料庫的資料與 tag 當前數值無關,像是寫入固定字串或日期者,請在上方 儲存格內直接輸入下列代碼 Date: 僅日期, 如 20090725

Time: 僅時間, 如 080530

DateTime: 日期時間, 如 2009/07/25 08:05:30

Nodename: 電腦名稱。

[xxxx]: 兩邊用括號括起來, 中間部分為固定字串, 如要寫入的資料為 馬達 2 號, 則請輸入 [馬達 2 號]

最後點選選單欄 [File\Save]來存檔。

# <span id="page-10-0"></span>**第三章執行**

# <span id="page-10-1"></span>**第一節 啟動執行**

在你安裝的目錄資料夾內有一個執行檔「trFixDBInstEx.exe」,你可以在 DOS 視窗下操作, 如下圖。

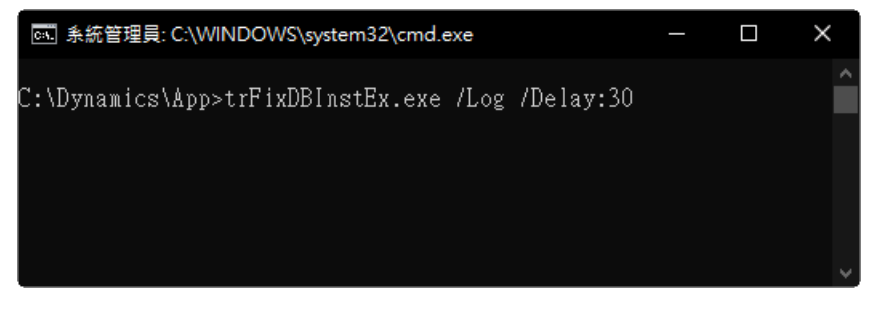

範例:

C:\Dynamics\app\trFixDBInstEx.exe /Log /Delay:30

# <span id="page-10-2"></span>**第二節 SCU 掛載執行**

於 SCU 的 Tasks 清單中掛載上,並且選用 Minimized 方式啟動該程式,此模式會類似於服 務的方式在背景執行

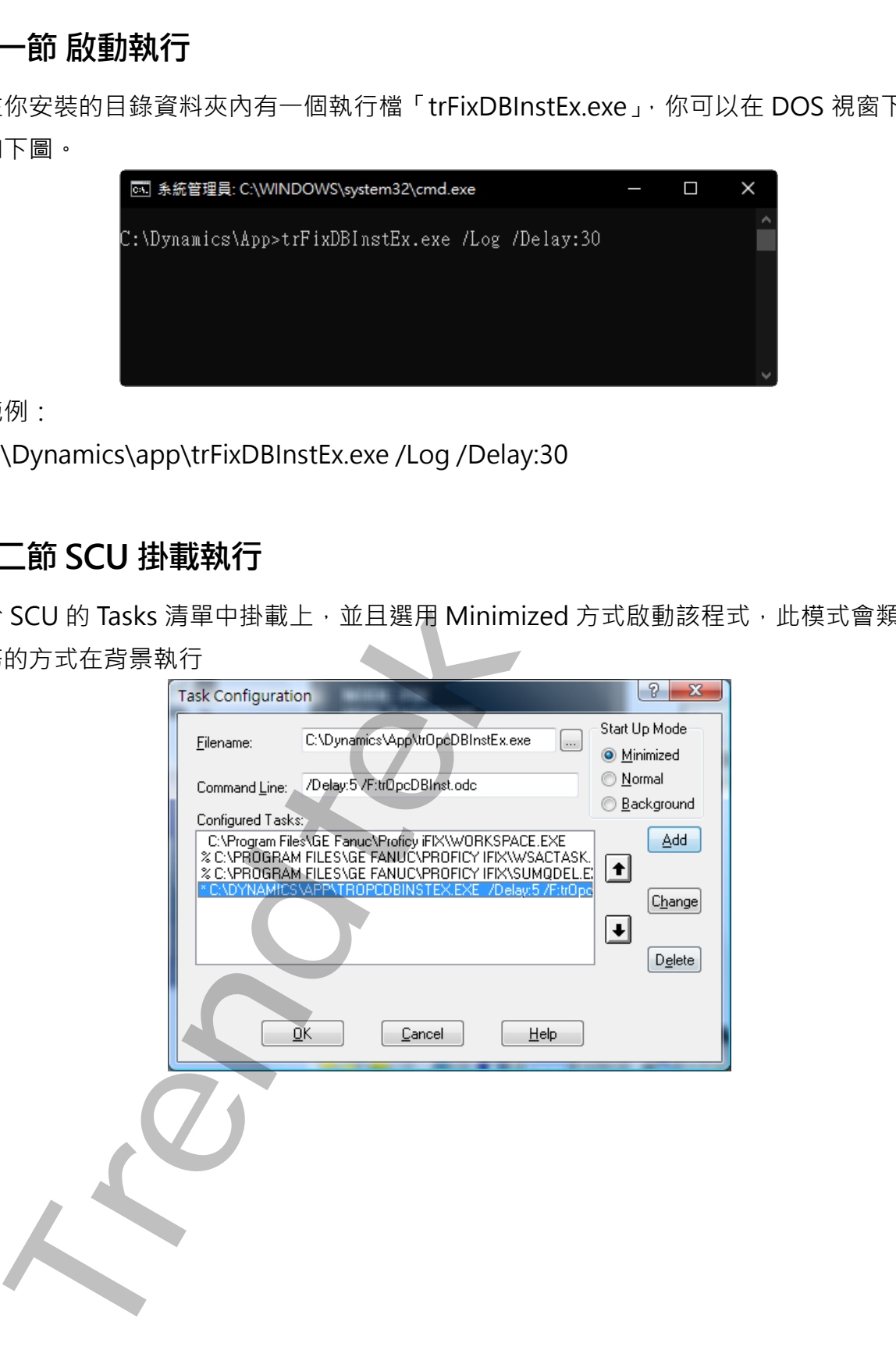

### <span id="page-11-0"></span>**第三節 執行參數**

有關參數的使用請參考下列。

使用方法: trFixDBInstEx.exe

參數說明

- /F:x [optional]。x 代表組態設定檔的完整路徑。 例:/F: trFixDBInst.ini。省略此參數,則預設為 trFixDBInst.ini。 /LOG [選項]。代表啟動 Logging 功能。當此功能啟動,此程式會將錯誤訊息寫入\*.log 檔案 內,存放於此程式相同路徑下。 調多数的使用論参考下列・<br>- State Information: Continue Particle Information: Continue Particle Information: 197<br>- Trendteck<br>- State Information: 1978年、朝鮮豪華·引願録義 trikのBlinstini<br>- Controller Information: 1989年の1回の第4、当時設計、当時に第4番代表不明後、<br>
- /LGU:x [optional]。x 為多國語言代碼(10 進制, 請參考附錄)。省略代表不切換。 繁體中文>1028, 檔名 Lang frmTrFixDBInstEx\_zh-TW.csv 簡體中文>2052, 檔名 Lang\_frmTrFixDBInstEx\_zh-CN.csv 英文>1033, 檔名 Lang\_frmTrFixDBInstEx\_en.cs
- /DELAY:x [optional]。x 代表程式延遲啟動,單位秒。省略為 0 秒。
- /BH:x [optional]。x 代表程式一次批次寫入到資料庫的筆數, 省略代表 100 筆。其目的是為 了提升寫入到資料庫的速度。 但是同一批次寫入的資料,若其中有任何一筆有問題,那麼這個批次所有的資料都將無 法寫入成功。
- /NULL:x [optional]。x 代表當 iFix tag 的值為????時,寫入到資料庫的替換資料。省略預設值 為 2。
	- 0 替換為 NULL
	- 1 以上次讀取到的舊值來寫入到資料庫。
	- 2 如果欄位是 string 資料類型, 則以空字串替代
	- 如果欄位是 numeric 資料類型,則以 0 替代
	- 如果欄位是 datetime 資料類型,則以 1900/1/1 替代
- /IV:x [optional]。這個參數是配合/NULL:1 的模式下,也就是 iFIX 第一次啟動開始, iFix tag 的值就為????情況下,所給予的初始值。省略預設值為 NULL。 你可以給予需要的預設值,但是 NULL 表示寫入到資料庫為 NULL
- /ID:x [optional]。x 代表指定帳號
- /PWD:x [optional]。x 代表指定密碼。
- /KC [optional]。保持資料庫連線。預設是每次寫入資料後,就會和資料庫斷線。如果是高 速寫入(例如每一秒),建議使用此參數,避免因為登入檢驗時間過長,造成資料寫入逾 時。若非高頻率寫入時,不建議使用/KC 參數。

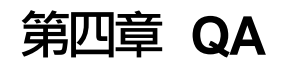

<span id="page-12-0"></span>**Trendtek群泰科技**

第12頁

# **第五章 附錄**

多國語言製作方式,請在每個表單下按下 Ctl+Alt+Shift+M,便可以直接匯出語言檔案, 然後進行編輯修改。詳細說明如下

1. 按下 Ctl+Alt+Shift+M 匯出各表單畫面物件的 Text 內容: 此動作目的是將要轉換語言的表單中所有物件的 Text 內容匯出成一份檔案, 然後再修改 檔案各物件的 Text 內容, 成為不同語言文字。

此程式會將每個 Form 匯出成單獨一個檔案,每次每個表單匯出都是完全新的檔案,而 檔案命名方式為> Lang\_**FORMNAME**\_**文化特性名稱**.csv。 **PORDUCTDNAME**: 你的程式名稱, 或是 Form 名稱 **文化特性名稱**:國家代碼,請參考附錄 範例> Lang\_frmLogin\_zh-TW.csv

匯出動作原則上只要做一次,匯出時會以你電腦的國家代碼為主,若要轉換成其他國家 語言時,只要將檔名國家代碼修改一下,例如簡體改成 Lang frmLogin zh-CN.csv, 英文為 Lang frmLogin en-US.csv。

2. 編輯修改檔案內容:

此匯出動作只會將符合[物件有 TEXT 屬性] 及 [TEXT 屬性不是空白], 而檔案內容格式 為(共 4 列 column 或 5 列 column):

表單名稱,物件類型,物件名稱,物件的 Text 內容(多國語言),字型:如下

你只要修改 [物件的 Text 內容] 即可, 多餘或不需用轉換的物件, 你可以將其那一行刪 除。或者你也可以自己新增一行,當然你要知道 Form 及 Control name。

<span id="page-13-0"></span>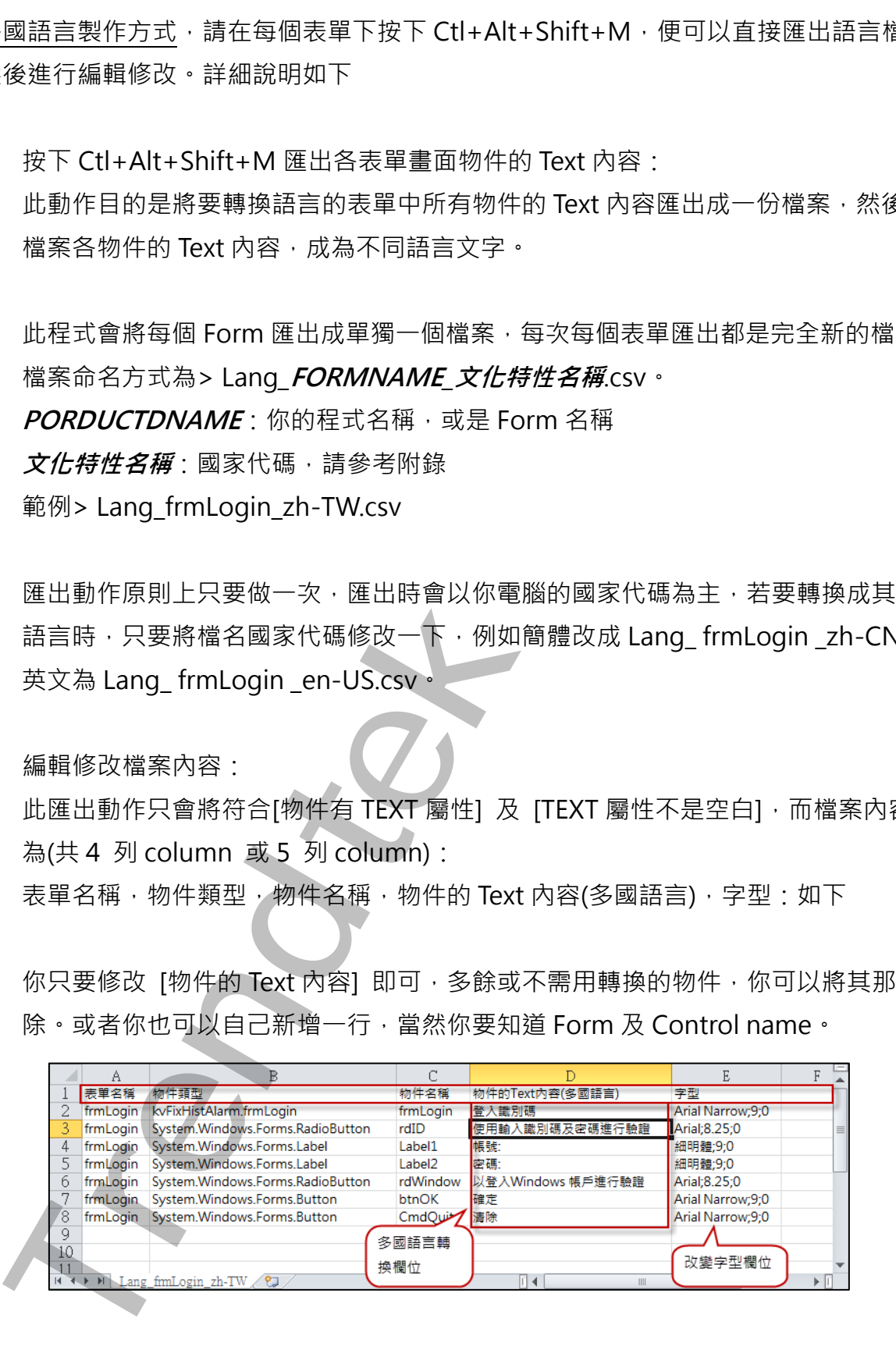

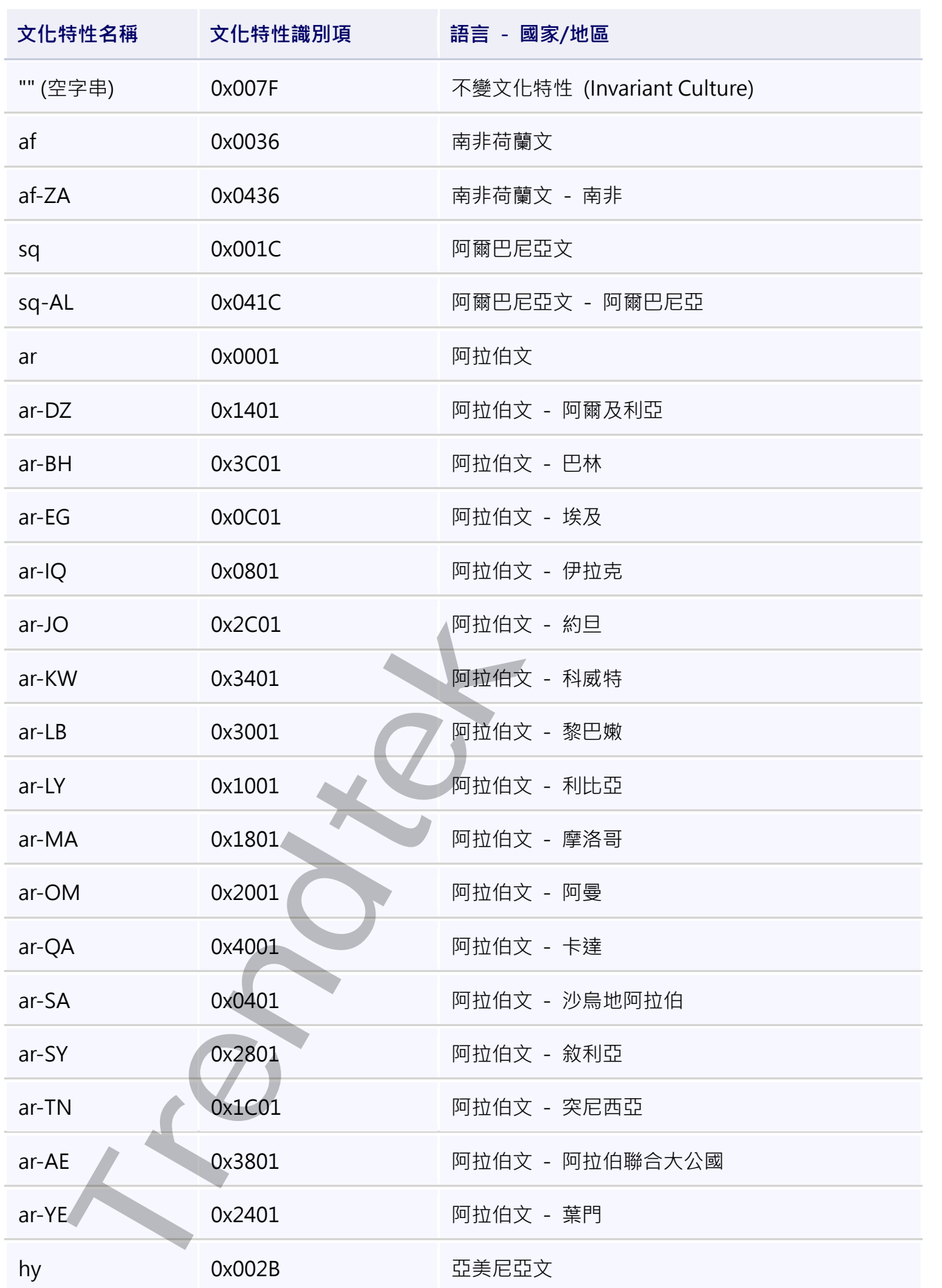

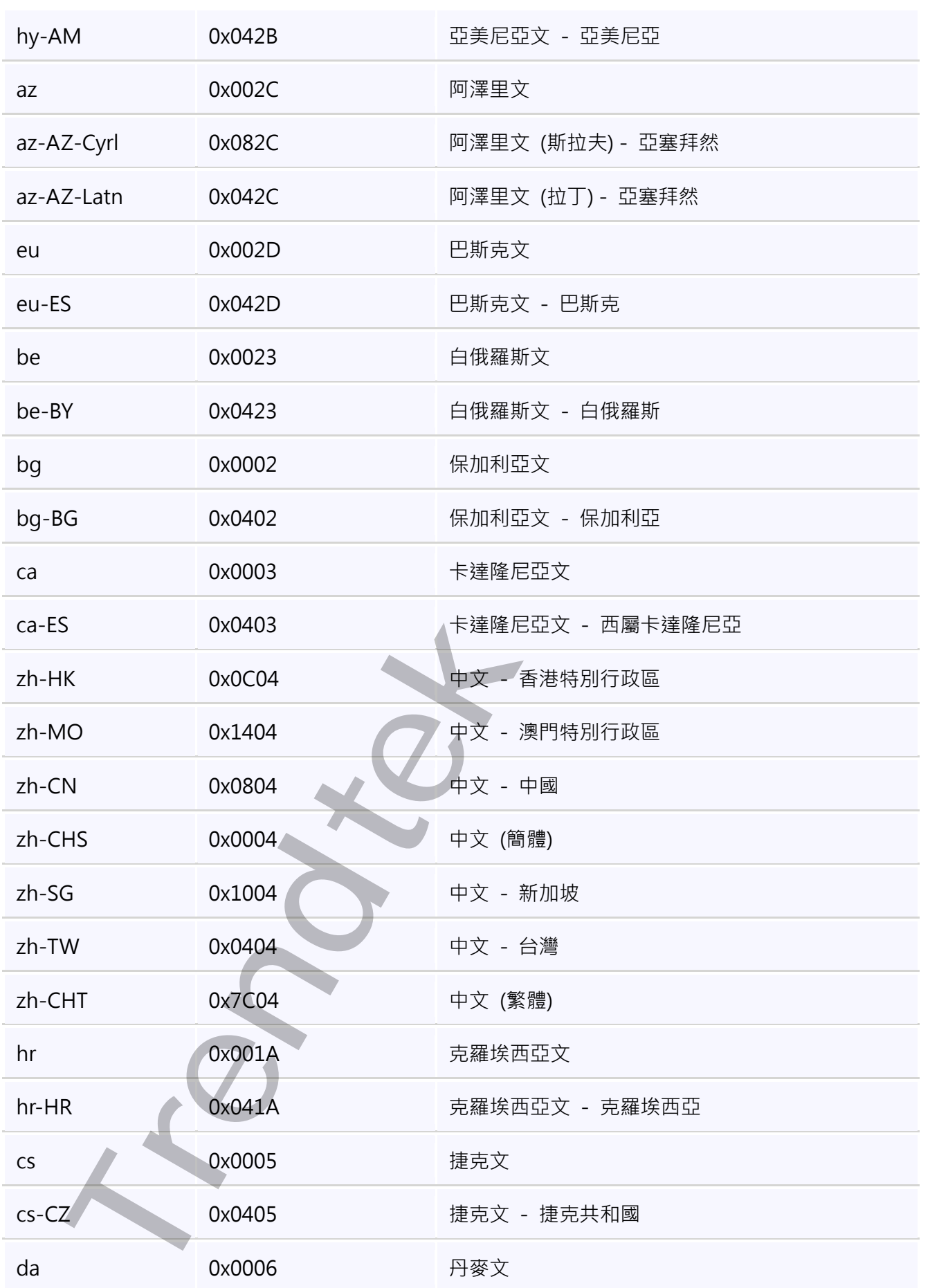

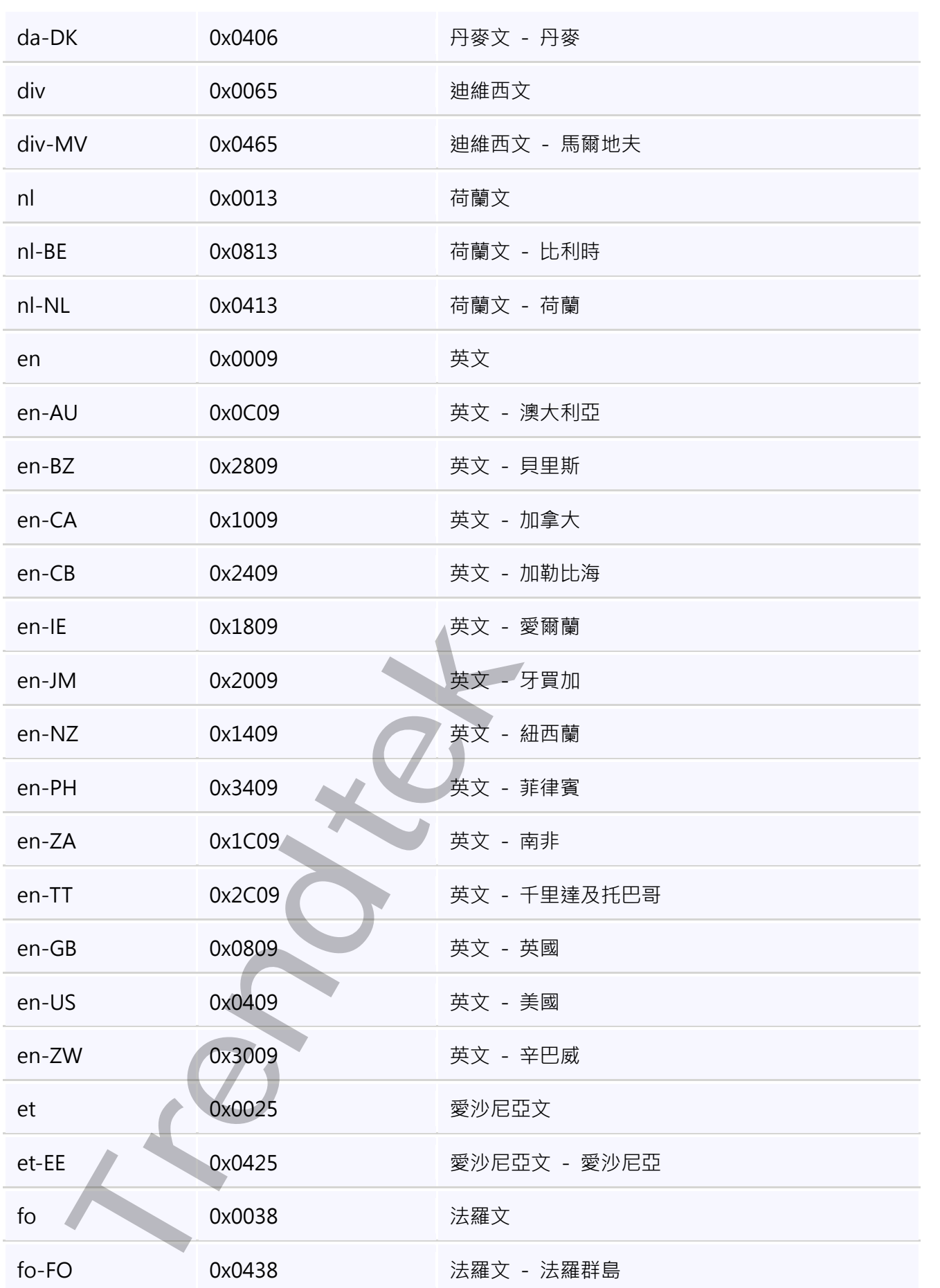

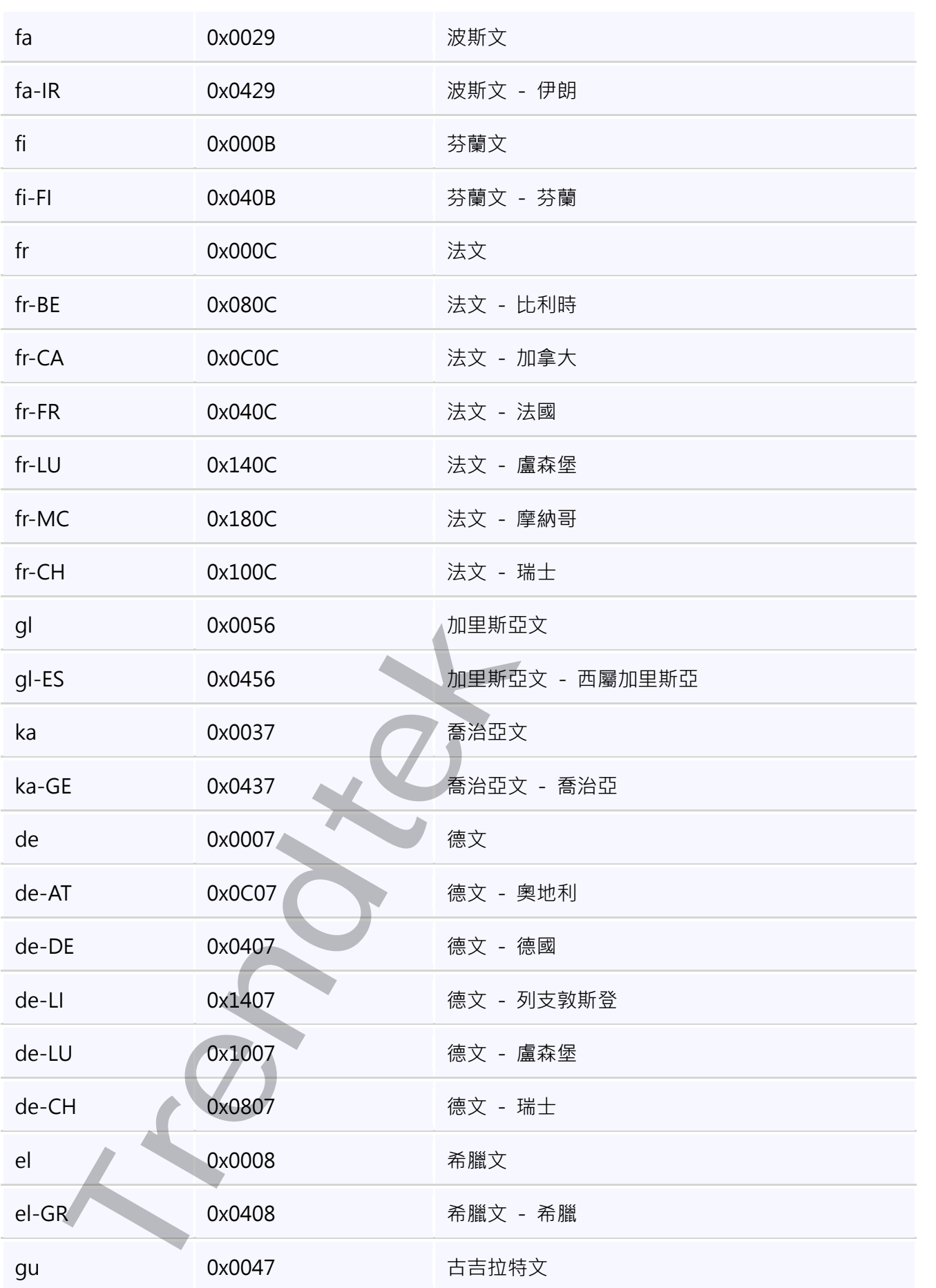

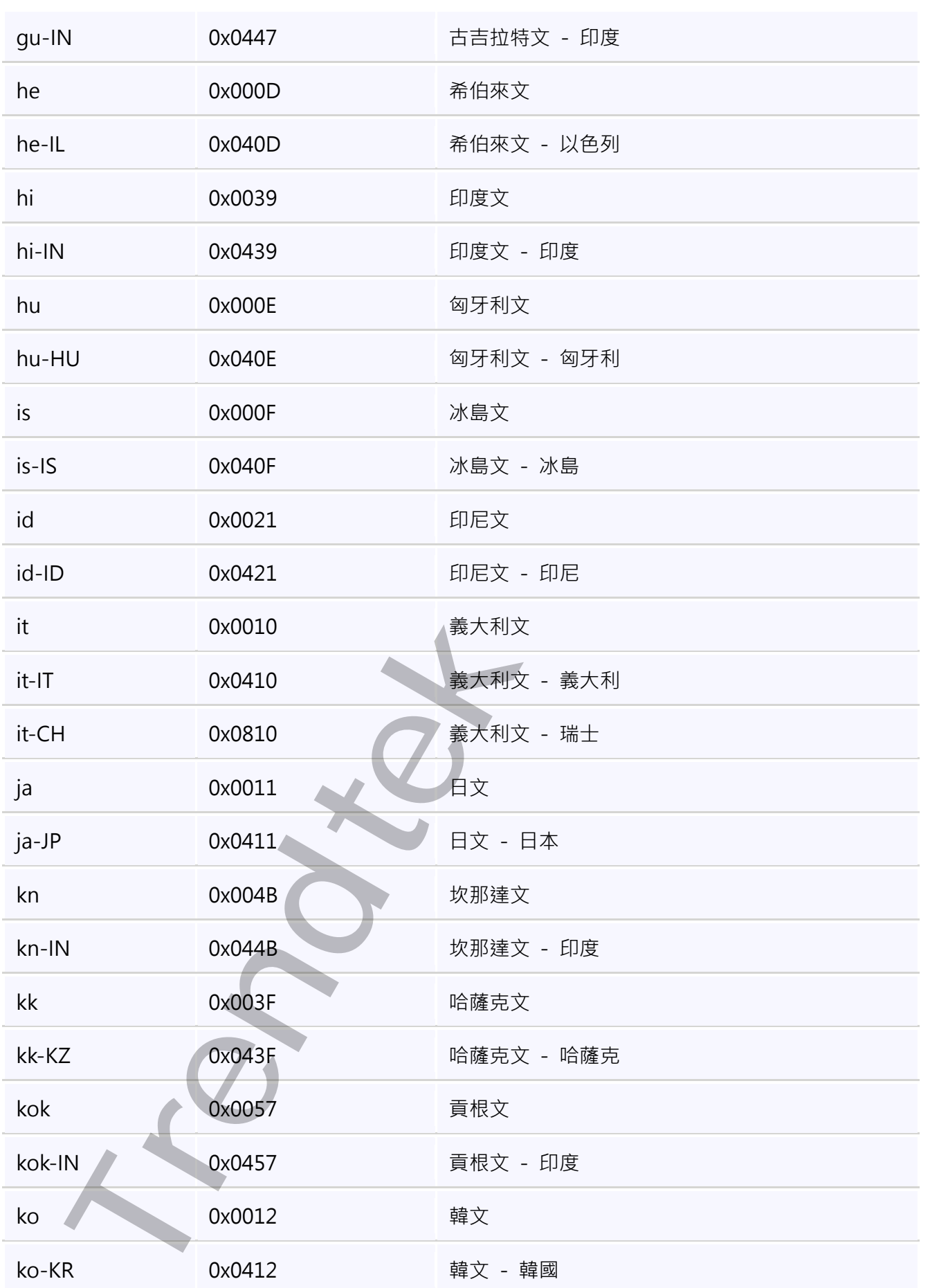

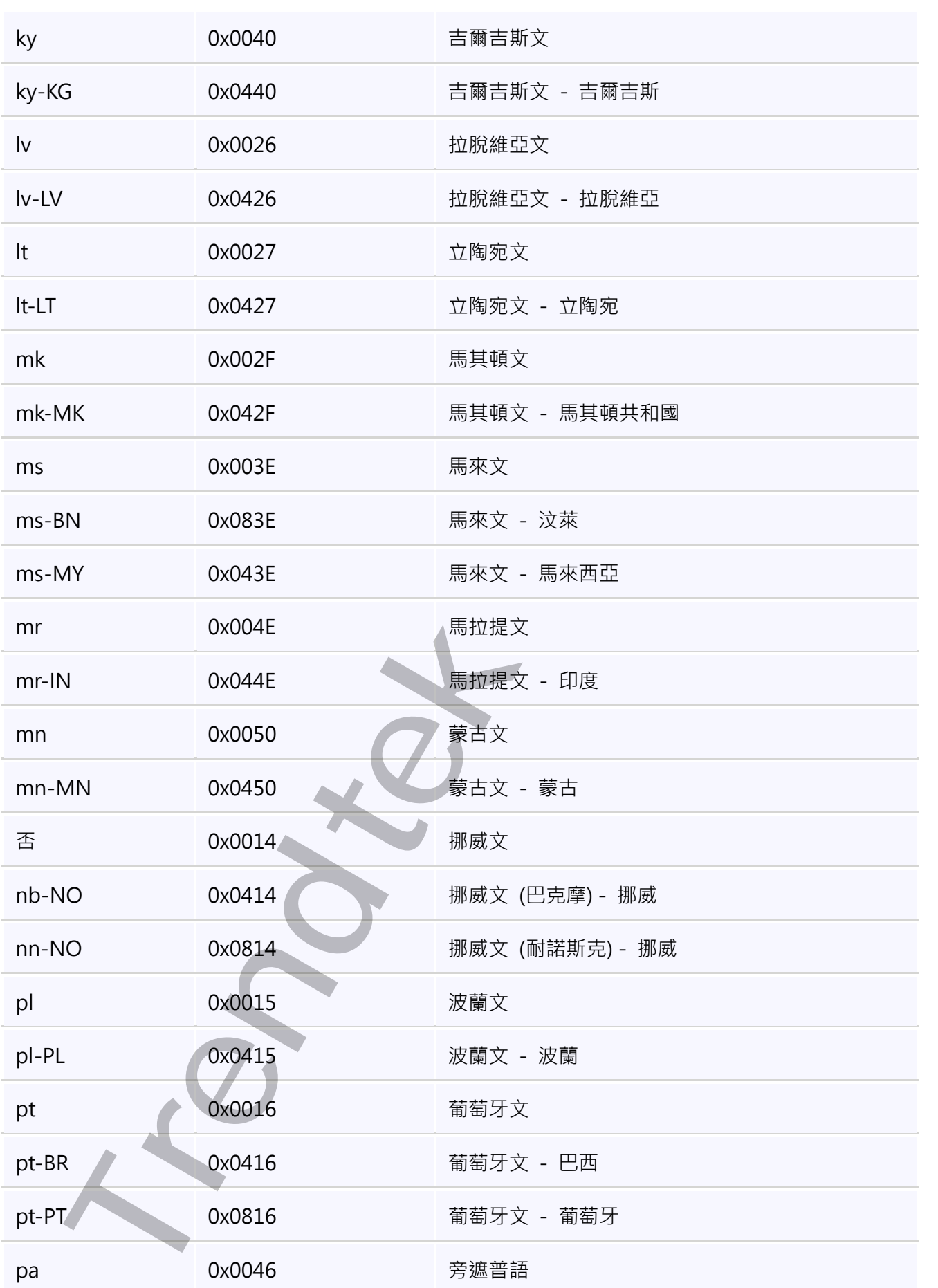

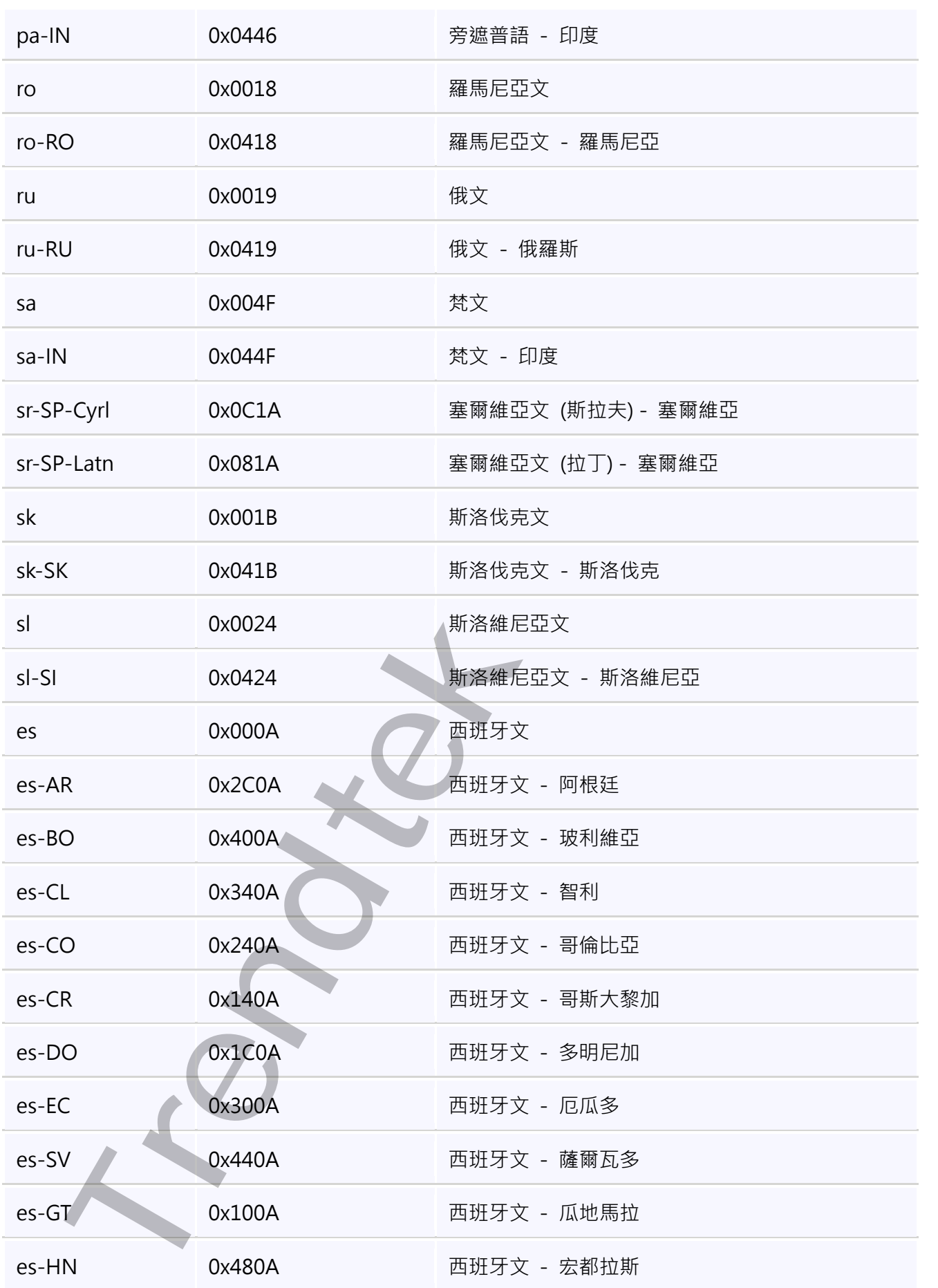

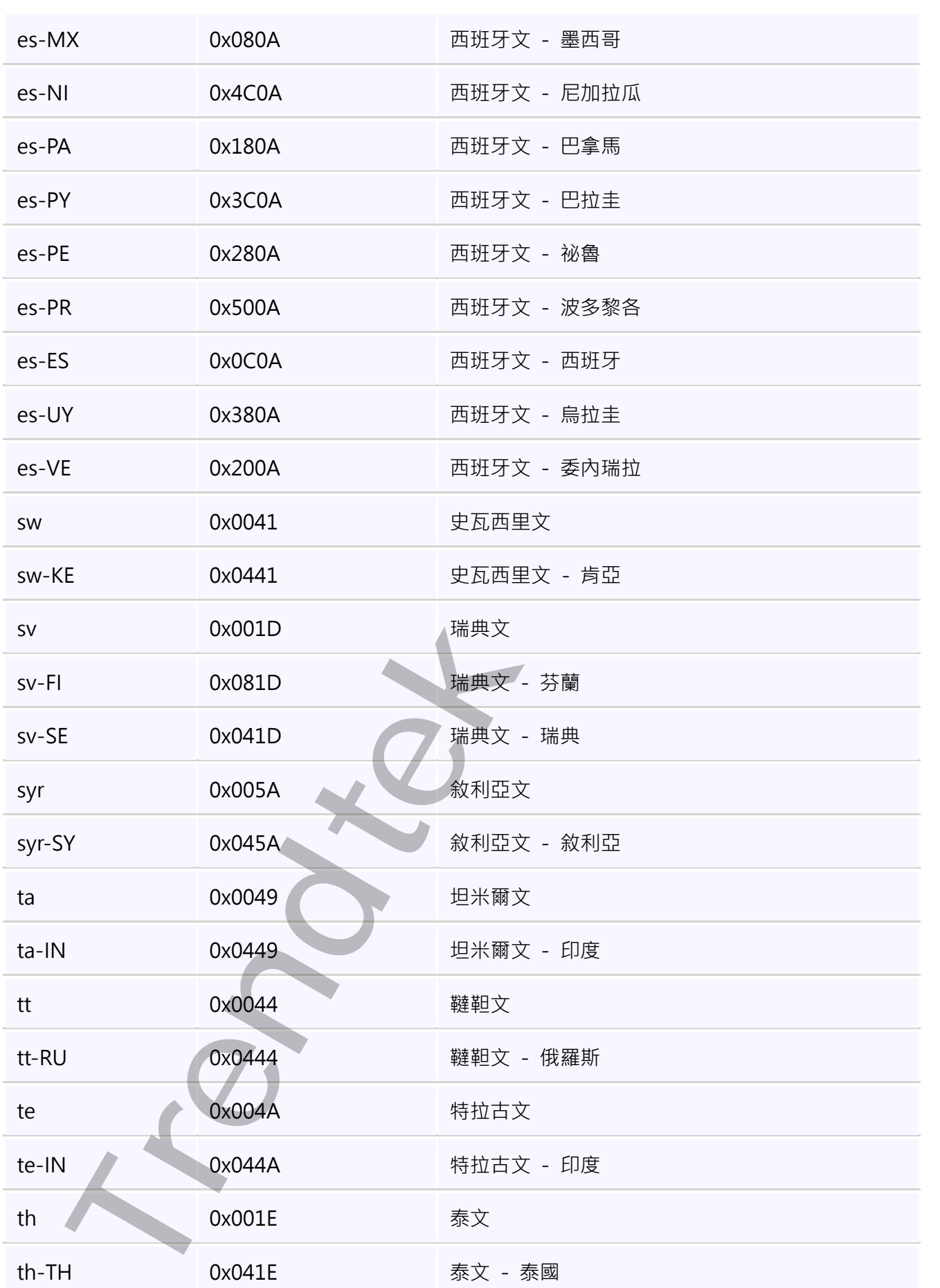

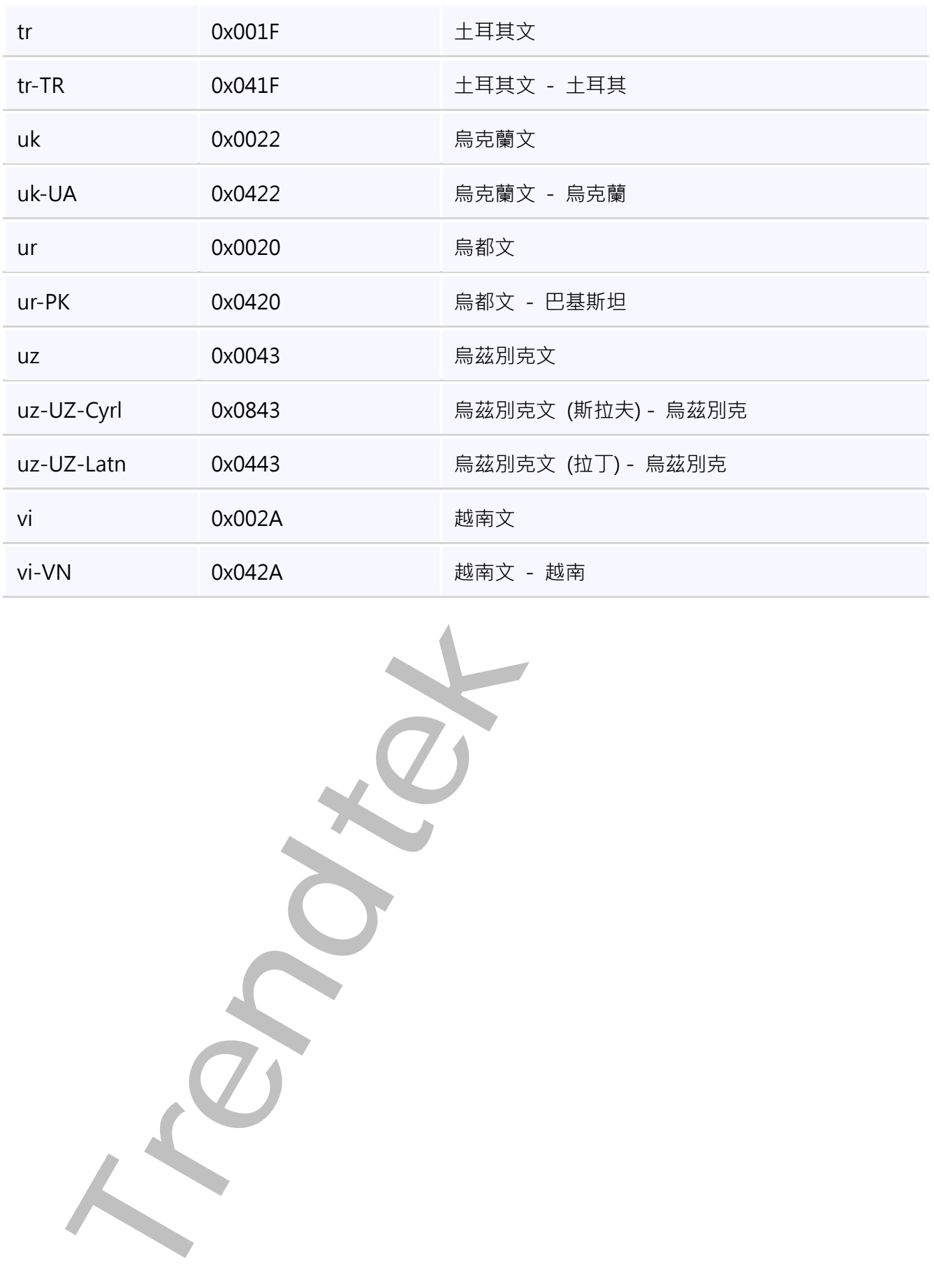

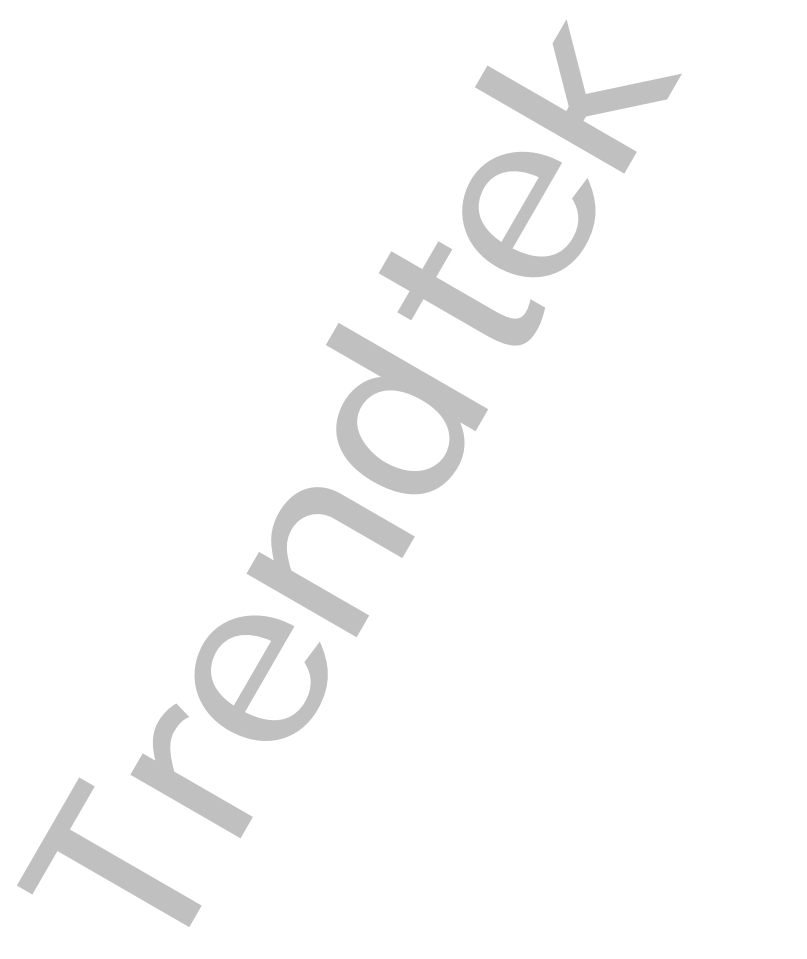